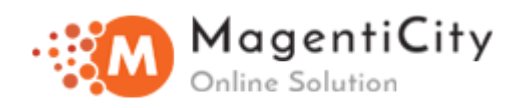

# **Return Merchandise Authorization For Magento 2**

### **Overview**

Now organize return and exchanges hassle free in most functional manner with less efforts. With use of most powerful and well developed RMA tool, Product returns can be sorted and processed with time and labor saving. RMA will allow customers to avail option of replacement, refund or order cancellation. Rolling out new way of streamlined and fast communication by introducing predefined responses.

## **Key Elements**

- 1. Enable/Disable RMA Extension.
- 2. Designed and developed for guest and registered customers.
- 3. Provision to set manual timeframe within which return request can be raised.
- 4. Dynamically fetching the department address.
- 5. Functionality to add multiple reasons for order return.
- 6. Specifying parcel condition.
- 7. Maintaing record of Email sender, Email receiver, Cc, Bcc.
- 8. Custom email templates for each status which is modifiable.
- 9. Supply important files attachments with return request.
- 10. Limit file attachement size and type of files to be attached i.e. PNG, JPG, PDF etc.
- 11. Add canned responses.
- 12. Facilitating speedy communication by adding comments to and fro.
- 13. Flexible way of creating new return request from backend.
- 14. Manage return and exchanges for single item from order of multiple items.
- 15. Entire RMA cycle can be managed from backend.
- 16. Add customized responses, saving the same for viewing later.

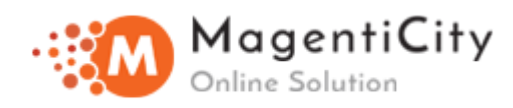

## **Install extension using COMMAND LINE**

- 1. Download the Magenticity RMA extension.
- 2. Unzip the file in a temporary directory/folder with name as Rma
- 3. Put Rma directory as per this folder structure:

project\_root/app/code/Magenticity/Rma

- 4. Disable cache from System >> Cache Management.
- 5. Give proper file permission.
- 6. Enter following in the command line from your magento store root :

php bin/magento setup:upgrade

7. Enter following in the command line in your magento store root to compile the code:

php -dmemory\_limit=1g bin/magento setup:di:compile

- 8. Give proper file permission.
- 9. Enter following in the command line in your magento store root to generate static files into your pub directory:

php -dmemory\_limit=1g bin/magento setup:static-content:deploy

- 10. Give proper file permission.
- 11. Enable/Refresh cache from System >> Cache Management.
- 12. Once all above steps are done, see the module (Rma) at Stores >>

Configuration >> Magenticity >> Rma, the extension will be shown in the admin panel.

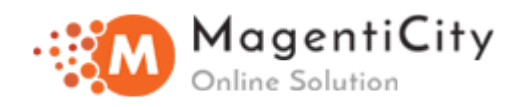

# **Understanding RMA Configurations**

Follow below steps for managing RMA settings from backend.

- 1. Login to Magento Admin Panel.
- 2. **Go to Stores >> Configuration >> Magenticity >> RMA.**

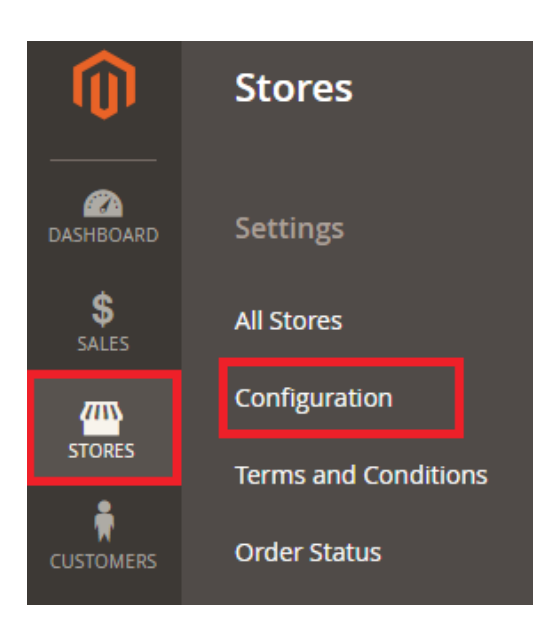

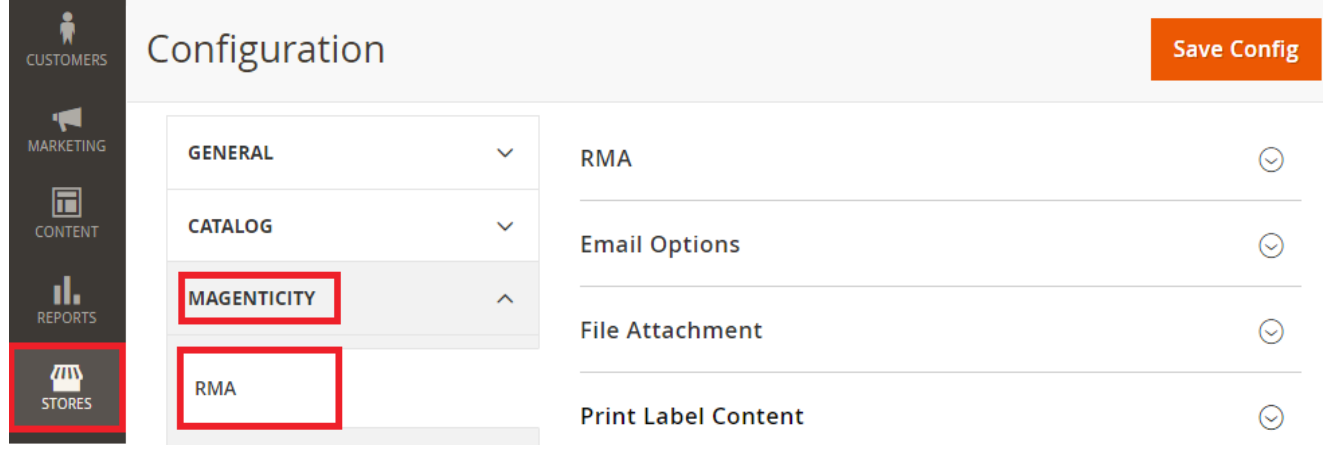

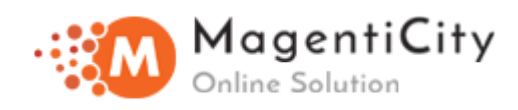

# **RMA**

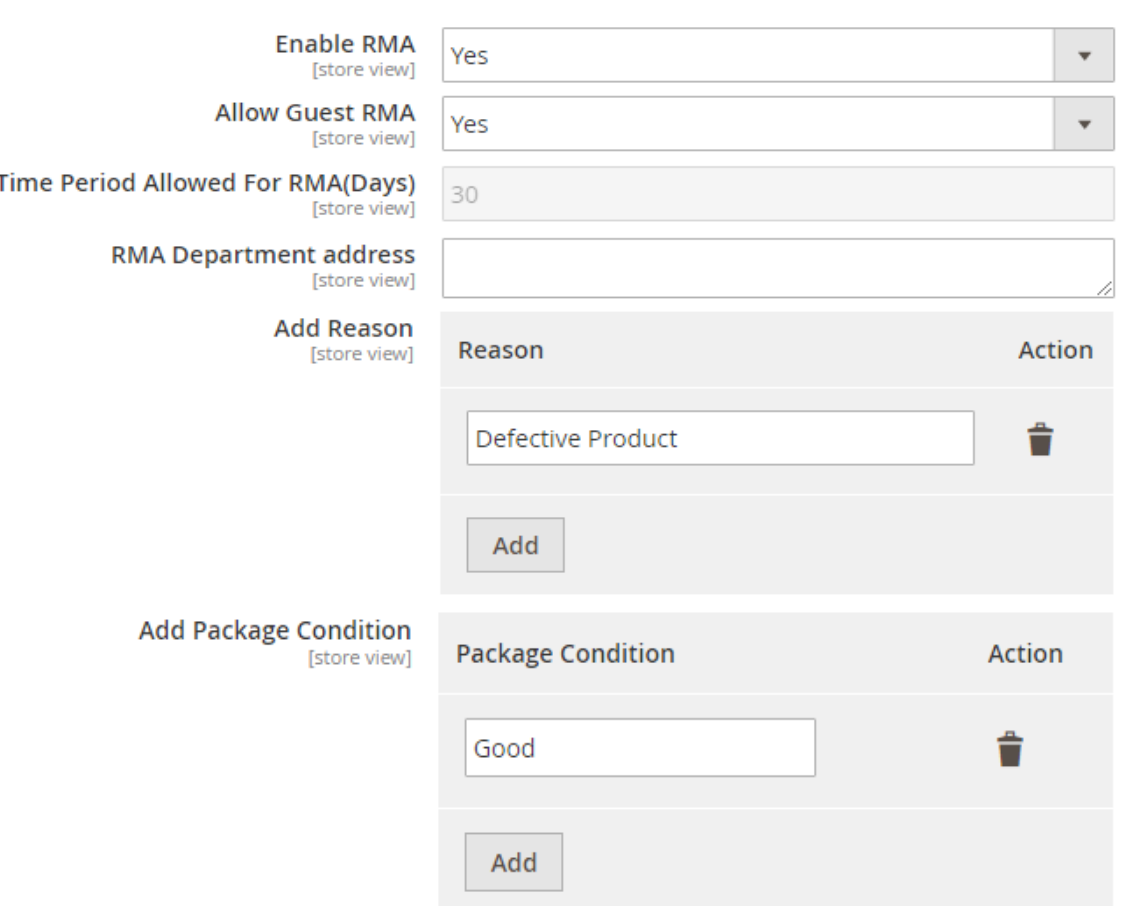

- 3. **Enable RMA -** This dropdown contains 2 values i.e. Yes/No. According to the option selected, You can enable/disable extension.
- 4. **Allow Guest RMA -** If this option is set to yes, Guest user can create RMA request using order id and email address.
- 5. **Time Period Allowed For RMA(Days) -** RMA request can be created within range of defined days considering from date of delivery.

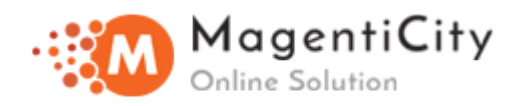

### 6. **RMA Department Address -** This will be autofilled based on the customer order information.

- 7. **Add Reason** You can specify the reason for return of product.
- 8. **Add Package Condition** You can specify the package condition returned.

### **Email Options**

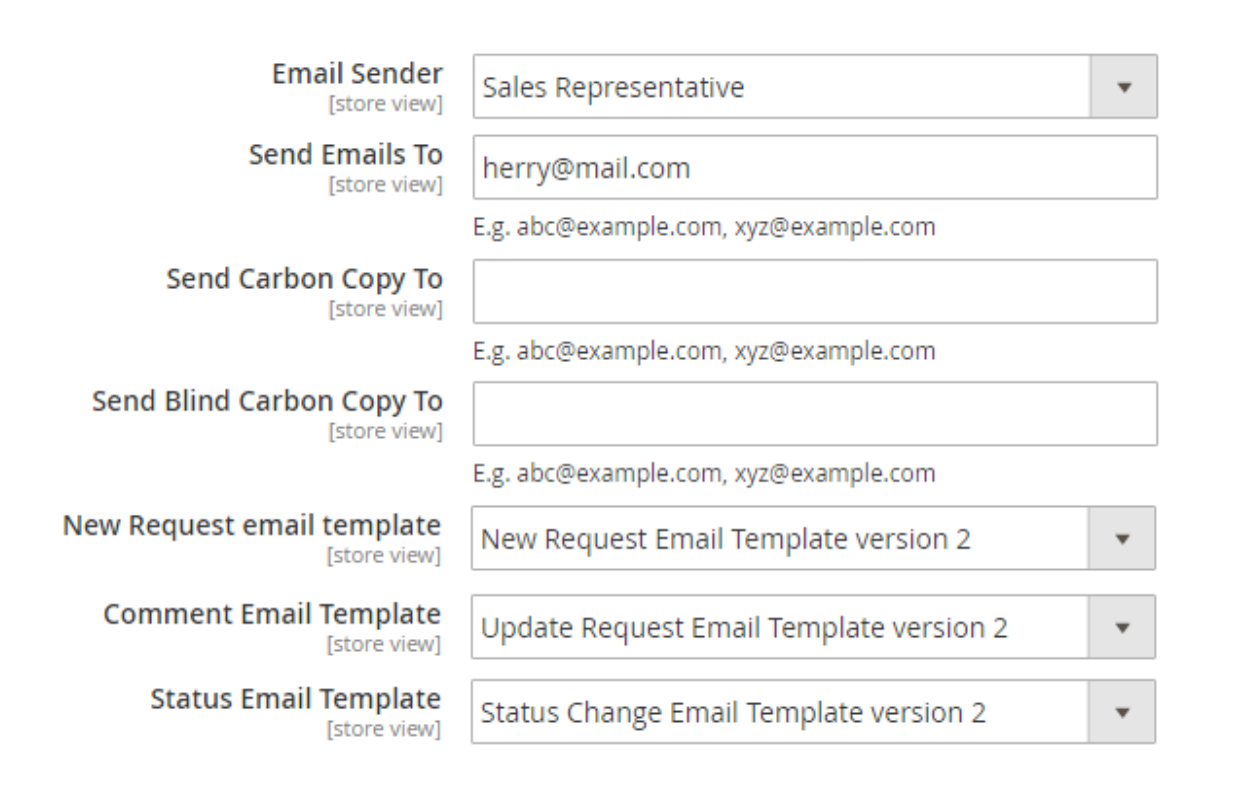

- 1. **Email Sender -** It defines the type/role of sender. Hence, showing by whom the mail was sent.
- 2. **Send Emails To -** Specify the email address where you want the emails to be sent i.e. to the admin.

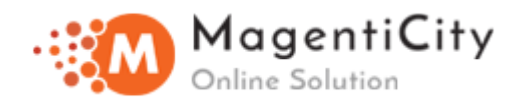

- 3. **Send Carbon Copy To -** On form submission, this email id(s) will get the emails as 'CC'.
- 4. **Send Blind Carbon Copy To -** On form submission, this email id(s) will get the emails as 'BCC'.
- 5. **New Request Email Template** Select the email template used for sending emails for new RMA request.
- 6. **Comment Email Template** Select the email template to be used for sending emails when customer will update the request from "My Account".
- 7. **Status Email Template** Select the email template to be used for sending emails when admin will change the return request status from backend.

## **File Attachment**

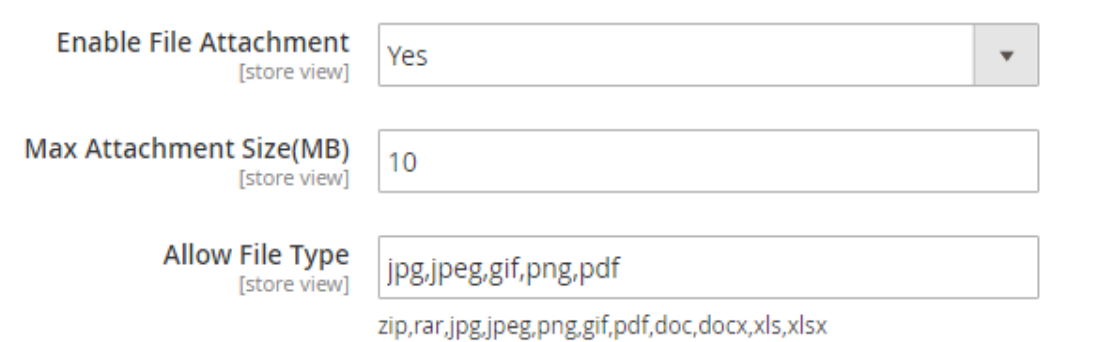

1. **Enable File Attachment -** Set this option to Yes/No for customer to attach file while creating new return request.

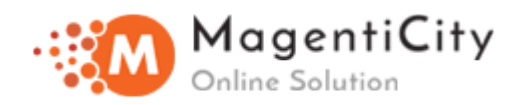

- 2. **Max Attachment Size(MB) -** Specify the maximum file size to be attached.
- 3. **Allow File Type -** Specify attachment type to be allowed for attaching.

# **Print Label Content**

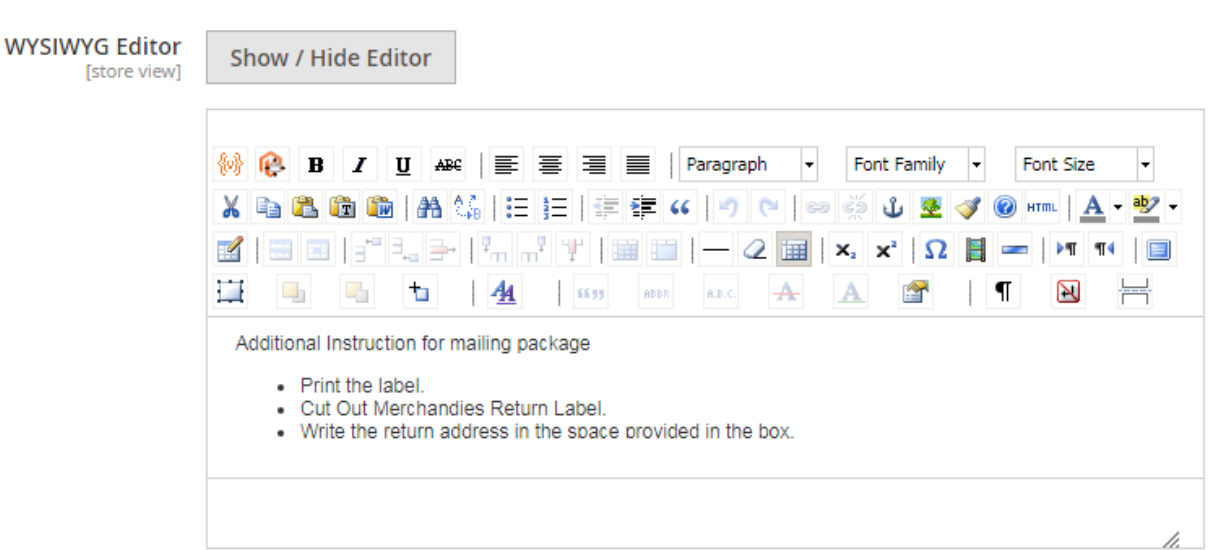

 $\rightarrow$  Above editor provides separate space which can be used for adding content for PDF which user can download once the request moves in Processing state.

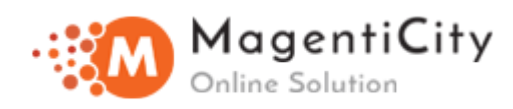

# **RMA Cycle**

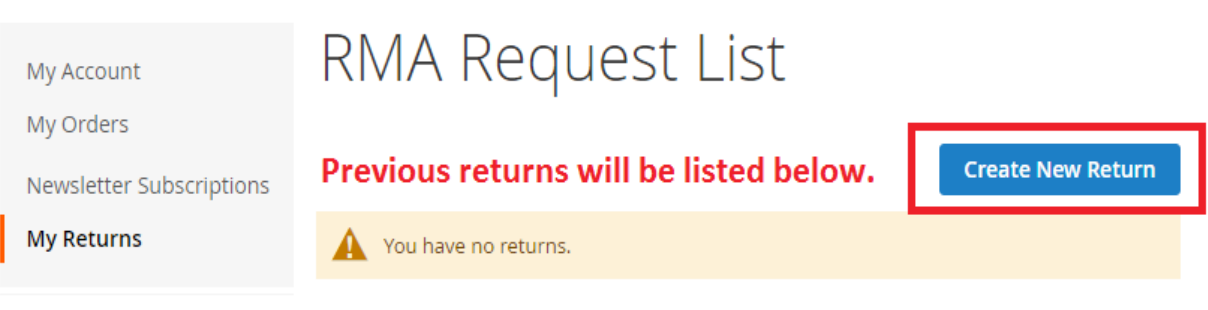

1. To create new return request, Navigate to "**My Account**" section and click on "**Create New Return**" button. You will see the following screen.

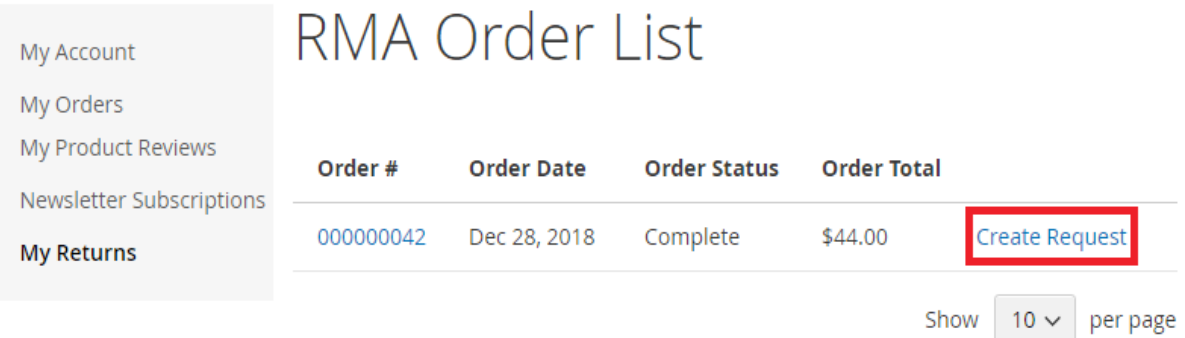

2. Now proceed to click **"Create Request"** and you will be redirected to below page.

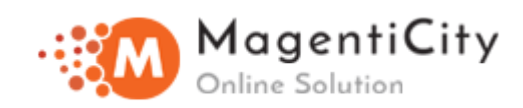

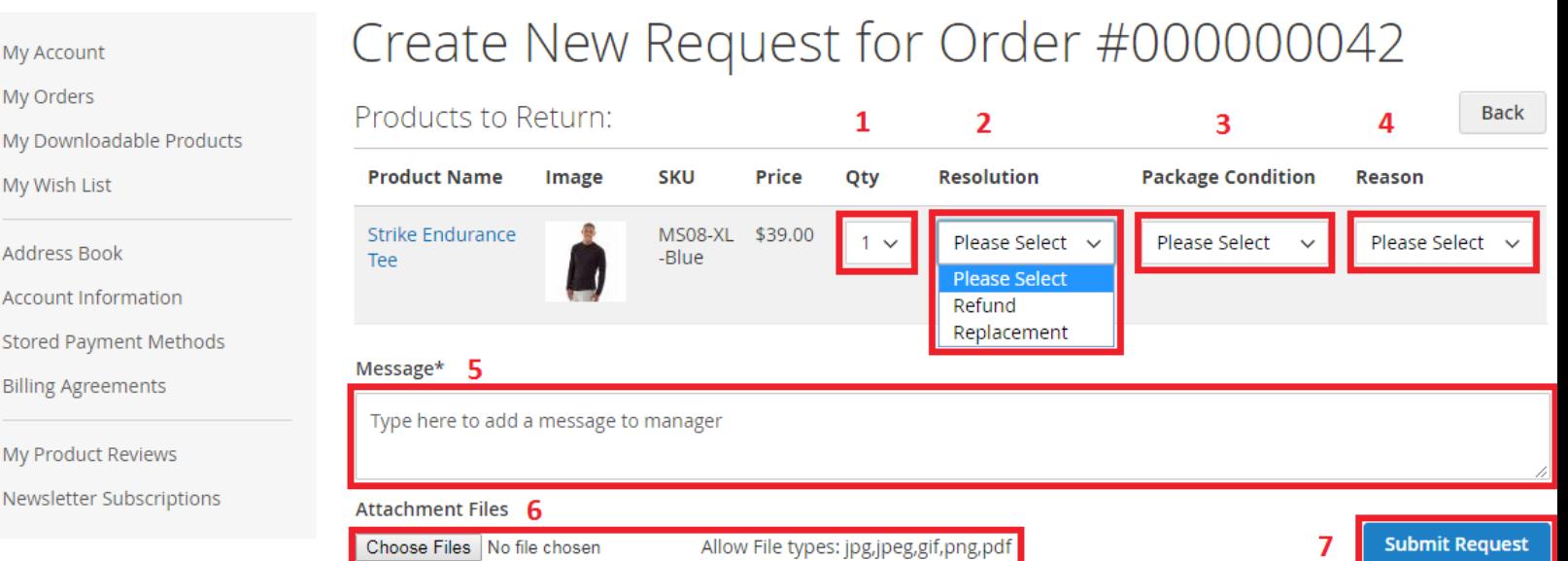

- 3. Here user need to enter following details:
- Product Quantity
- Resolution whether user needs replacement or refund
- Package Condition i.e. Mentioning Good,bad or defective
- Reason for Return.
- Message to admin
- Attachment to be sent if any
- After you click "Submit Request" button it will show below in "My Returns".

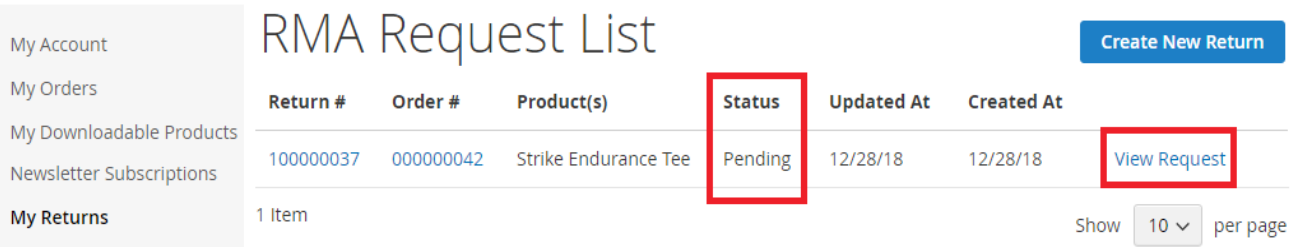

- You can see status as **"Pending"** and clicking on **"View Request"** will allow you to update Message, attachments etc.

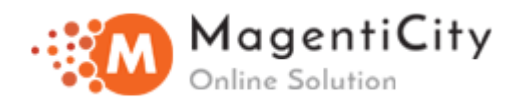

4. Once you send a return request user and admin will be notified via email as shown below.

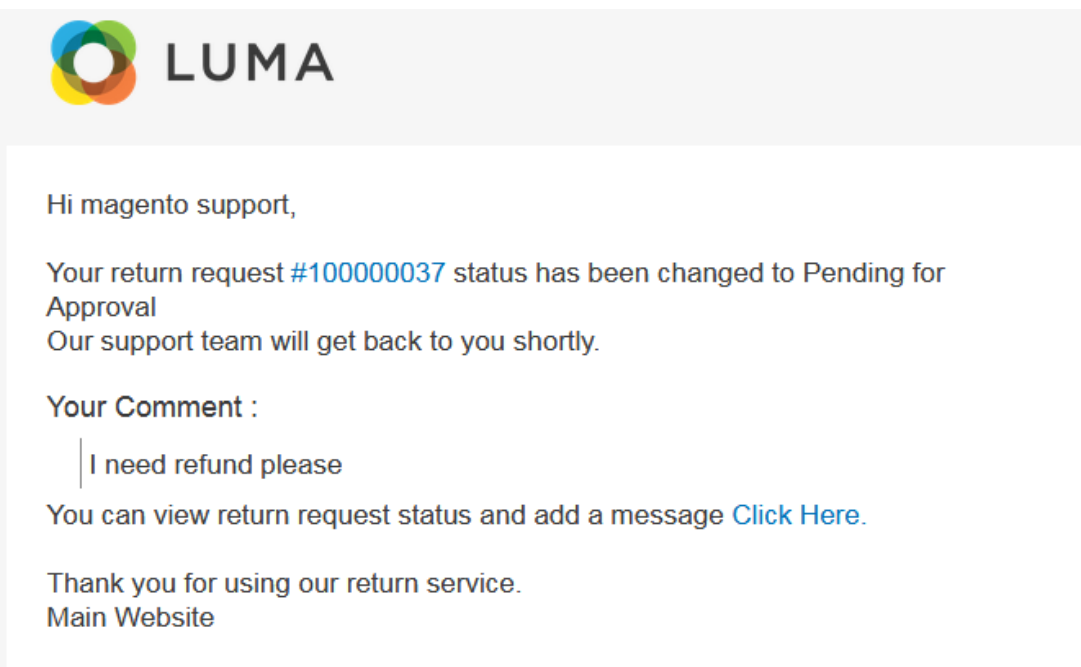

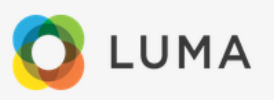

Hi Admin,

You have new request from customer. Customer Name: magento support Customer Email\_Id: magento.support@vsourzItd.com Customer Order ID: #000000042 Customer return request ID: #100000037

Comment from Customer:

I need refund please

Thanks, Main Website

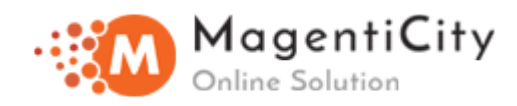

## 5. To process return request:

**Login to Magento admin panel >> Select Sales >> Select Manage RMA.**

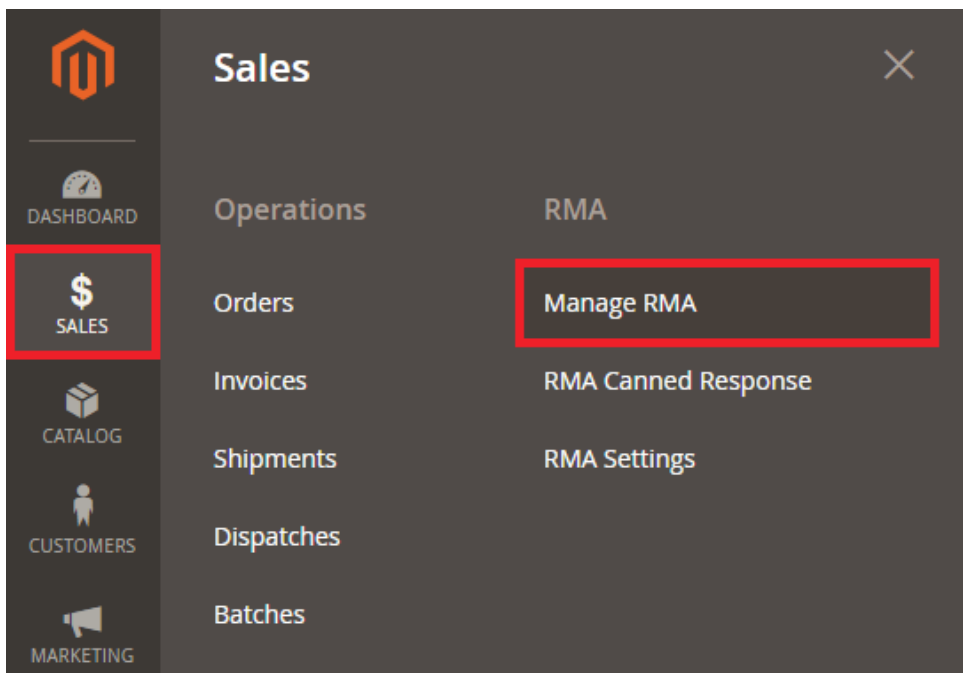

# **RMA Request List**

#### **Add New Request**

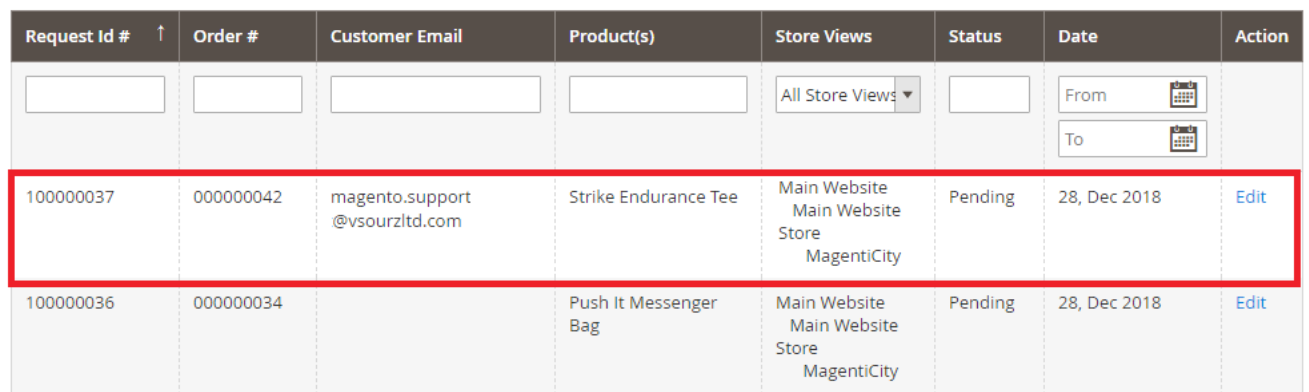

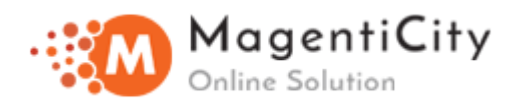

As shown in above screenshot, Click on "**Edit**" and you will see below page (scroll down)

#### **Product Information**

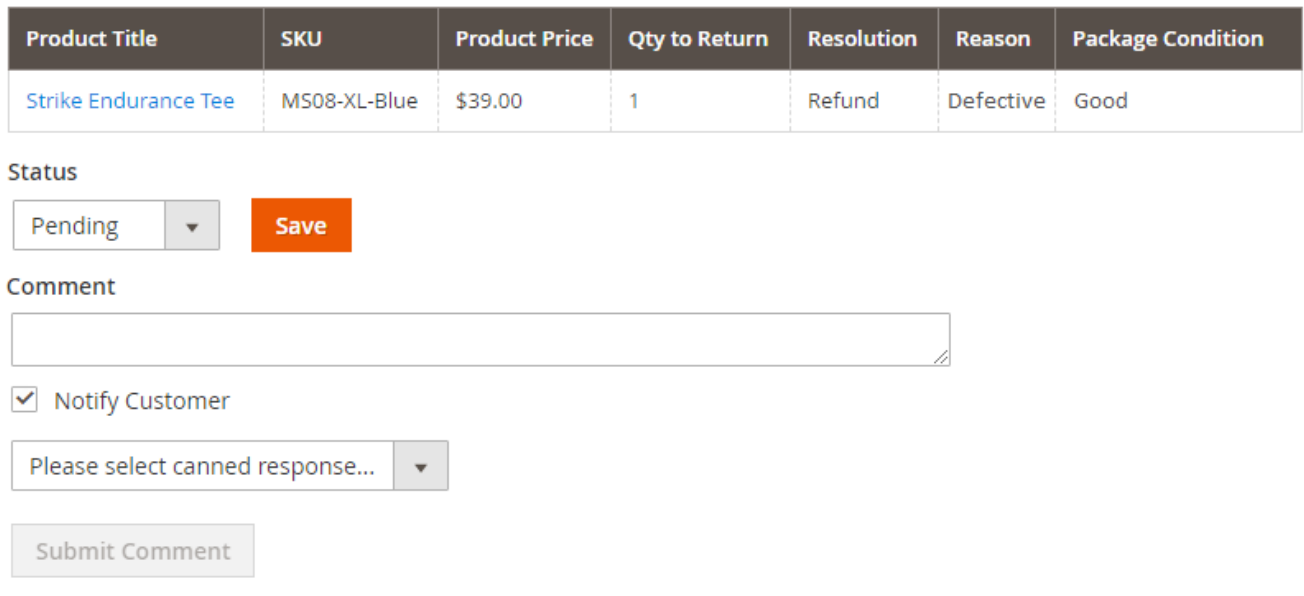

- Return request status can be changed to Processing, Complete, Canceled and Closed using Status dropdown. On every status change, customer will get notified via email on clicking save button.
- Admin can add any comment directly by using Comment section.
- Checkbox for notifying customer, if ticked then comments will be sent within the notification email body, otherwise comments will be stored for future reference.
- **"Please select canned response"** dropdown contains several pre defined comments templates. On selecting specific canned value from dropdown, It will be autofilled in comments section.

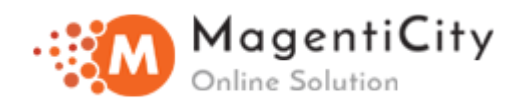

6. To Create your own predefined response messages/templates.

**Go to >> Sales >> RMA >> RMA Canned Response.**

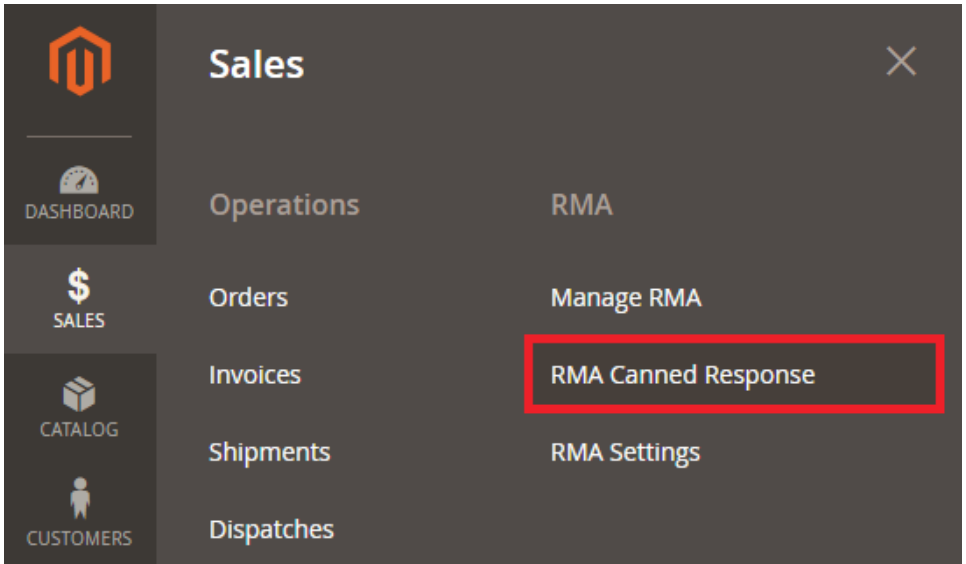

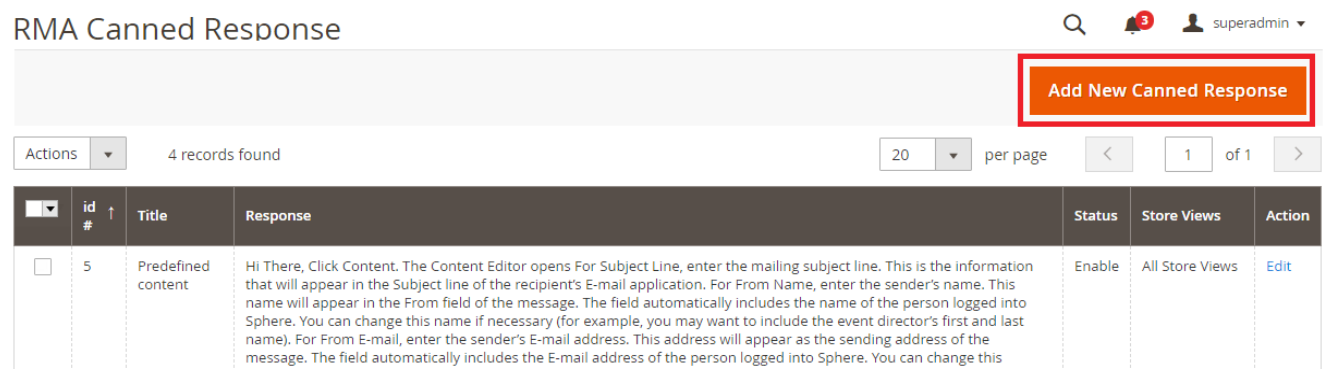

Click on **"Add New Canned Response"** button to create predefined message for sending it to customers.

You will be redirected to below screen.

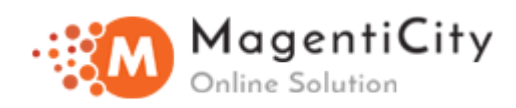

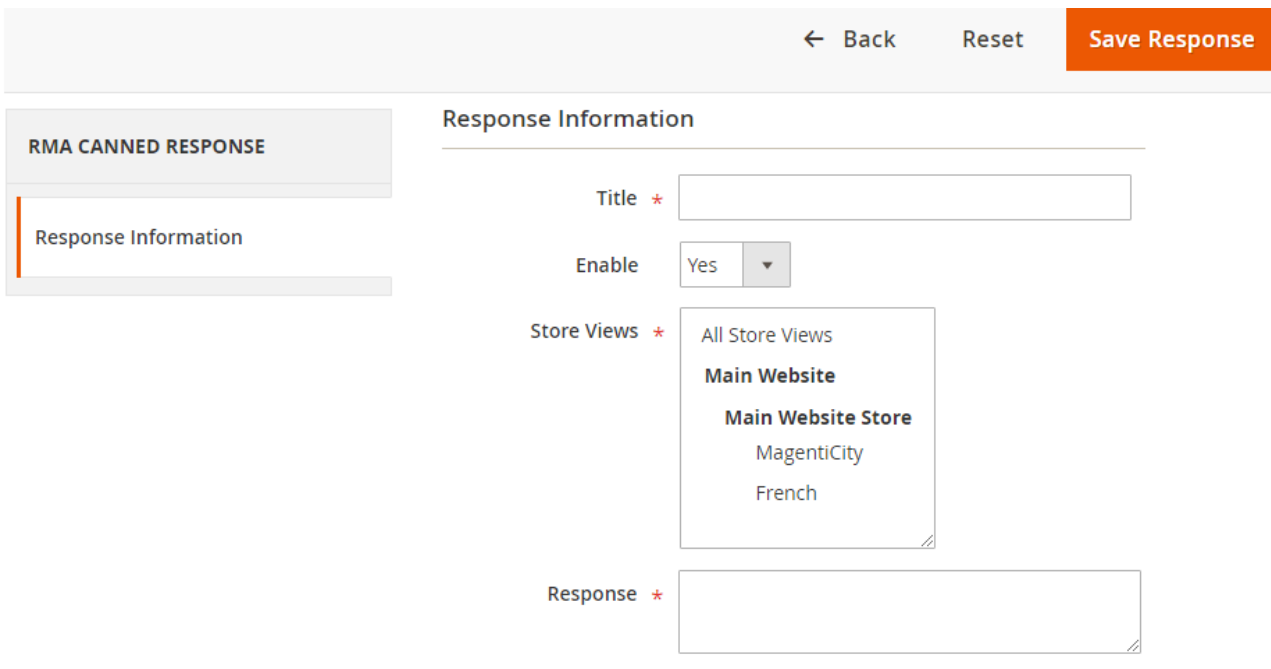

- Here you can add title for comment template in Title field.
- Enable has 2 values i.e. Yes/No. If enabled admin will be able to see the comment dropdown.
- Readymade Message can be added in Response field.

### **Create Return Request (Backend)**

#### **Go to >> Sales >> Manage RMA >> Add New Request**

Clicking on **"Add New Request"** button it will take you to below page.

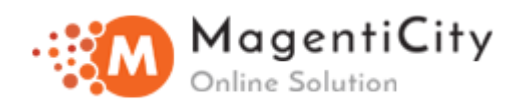

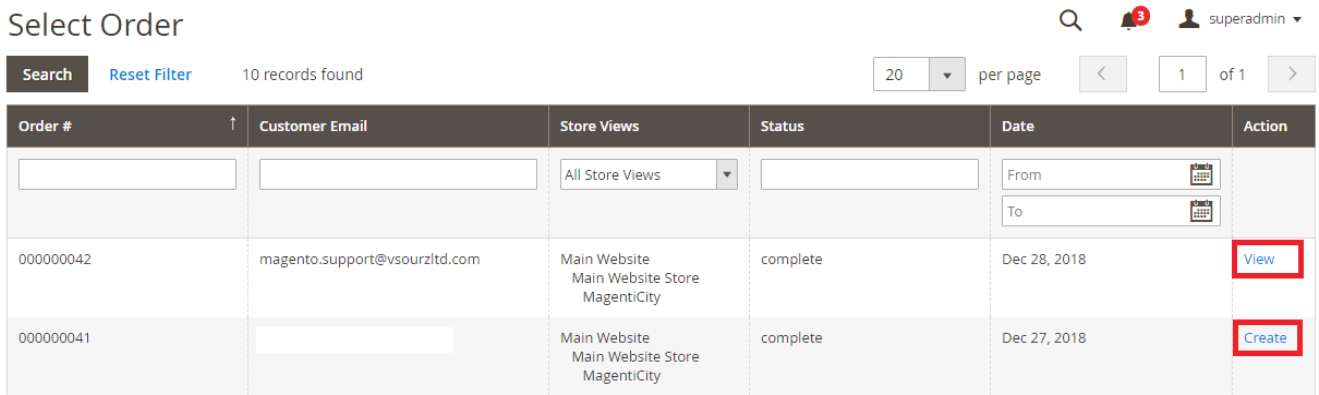

- Click on **Create** button to create new return request.
- Order which already have return request in place **View** button will be displayed for that particular order.
- After clicking Create button you will redirected to below page.

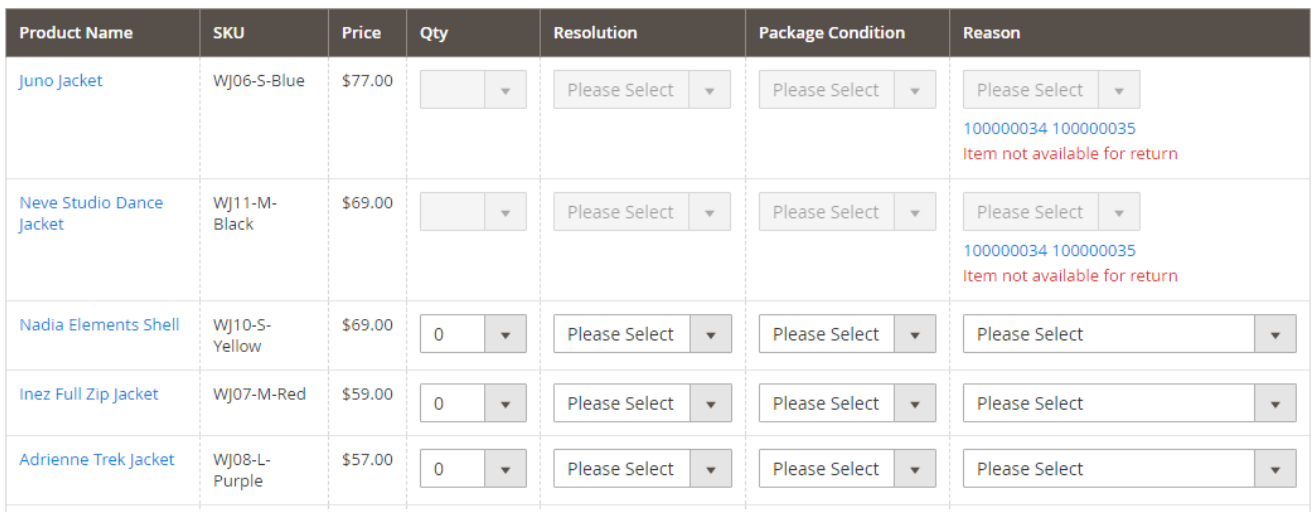

- Here you need to select which products would user like to refund specifying the

 Qty, Resolution i.e. Refund or Replacement, Package Condition i.e. Good, Bad , Reason for return.

Products to Return

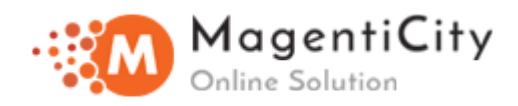

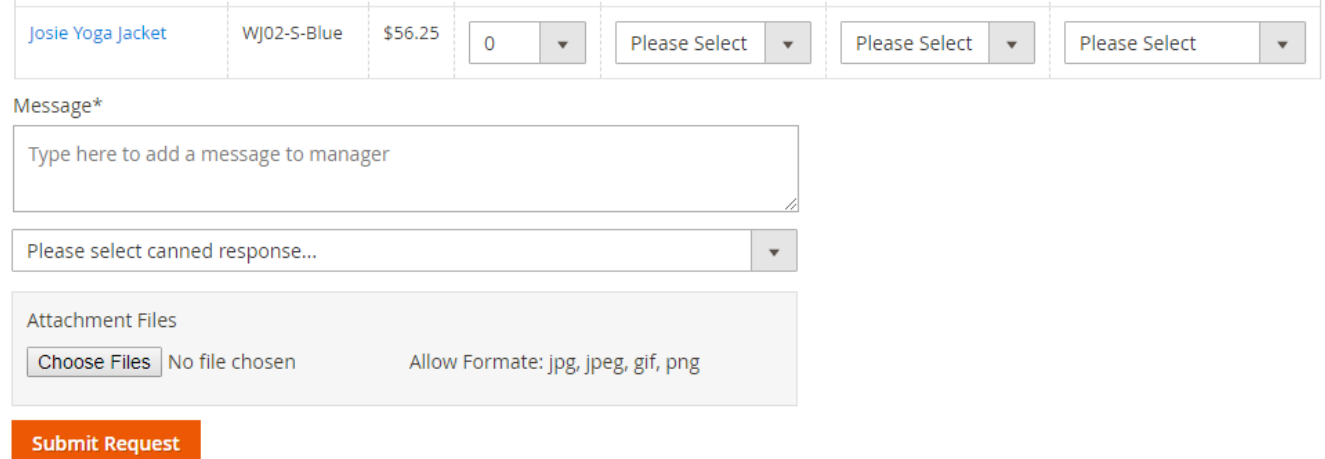

- After filling details regarding product, admin can add any attachment, write any comment or select predefined comments from canned response dropdown.

- Clicking on **"Submit Request"** will create a new return request in favor of customer.